# **Truck Repair Software**

**TRS a useful software made by Mary's Software company for some small businesses. TRS has lots of benefits for small businesses.**

- **- Easy Install**
- **- Easy to use**
- **- 24/7 support by Mary's Software**
- **- No yearly contract (Monthly Contract)**
- **- It can be customized**

**Demo is free. Until you decide to make a monthly contract.**

# **Installation**

**Two ways of installing SBS:**

**1) by CD**

**2) Download from Internet**

## **Install by CD**

**1) Put the CD in to CD Drive. (if you don't have CD please call us at 408-596-6622 and get it).**

**2) CD is Auto Run and you will see the install instructor on your screen. (if CD isn't auto run please go to the CD and Double Click on Setup.exe file).**

**3) Follow instructor to install by clicking next.**

**4) please close all of the applications after install is successfully completed.**

- **5) you will see TRS file on your desktop**
- **6) Double click on TRS file.**

**7) To access the system you need a user and password.**

**8) For Demo user and password are.**

 **User: Odsin** 

**Password: 1234** 

**9) You can change the password after accessing the software by click on password.**

TRS includes different menus as below:

- Bank Account
- Parts
- vendors
- customer
- employee
- orders
- deposit
- labor
- invoice
- bill
- payable
- receivable
- estimate
- report
- tax
- password
- profile
- close

### **• Bank Account**

**TRS makes manually bank account. if you have business bank account please follow this instructor.**

**1) Run the software.**

- **2) on the left side click on the Bank.**
- **3) click on New**
- **4) Fill all of the information.**

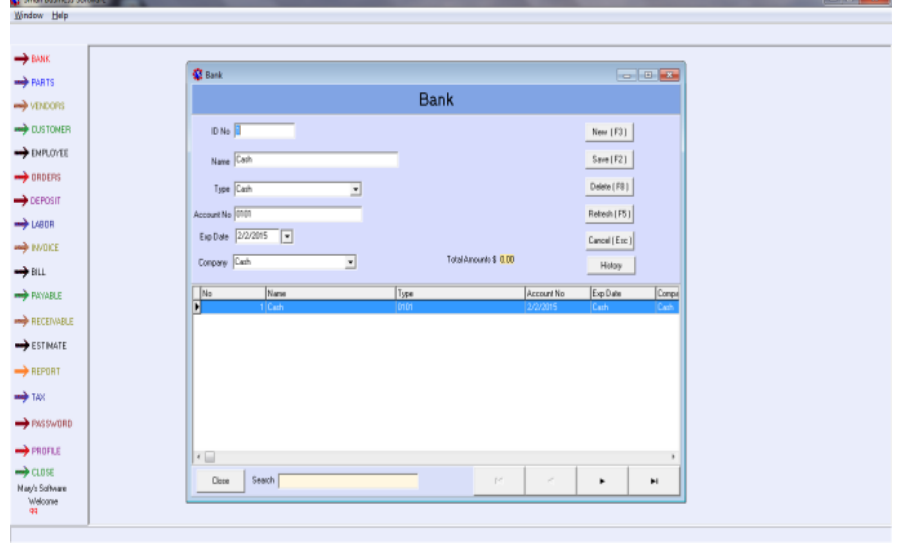

**5) click Save.**

**If you have another account just repeat those above 5 steps again.**

#### **Customer**

**One of the most important thing in business are customers. Business is going on by customers. To add customer follow below instructor.** Small Busin<br>Se Window

 $\rightarrow$  vested

 $\Rightarrow$  customer<br>  $\Rightarrow$  customer<br>  $\Rightarrow$  customer<br>  $\Rightarrow$  customers<br>  $\Rightarrow$  customers

 $\rightarrow$  mut

ID No

 **1) Click on the customer bottom at left side**

**of the screen.**

 **2) Click on New** 

 **3) Fill all of the information.**

 **4) Click save.**

If you have another customer just repeat those above 4

#### **Vendor, Parts, Labor & Emplo**

**Next important items in business are vendors, parts, labors and employees areas. below instructor.**

 **1) Click on one of the above bottom at right side**

**of the screen.**

 **2) Click on New** 

 **3) Fill all of the information.**

 **4) Click save.**

**If you have another vendors, parts, labors and employees just repeat those above 4 steps again.**

#### **Make Invoice**

**To make invoice make sure you added information of Customer , Parts, Labors that you need for this invoice. Then follow the instructor.**

**1) Click on invoice.**

**2) Click on new.**

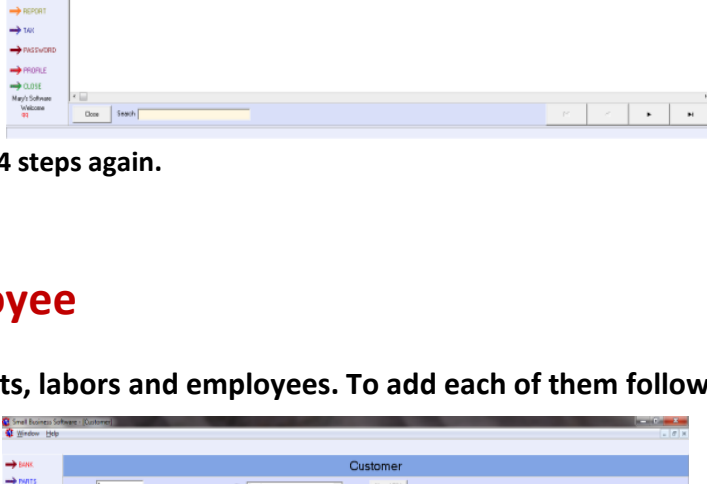

 $\overline{\mathbf{r}}$ 

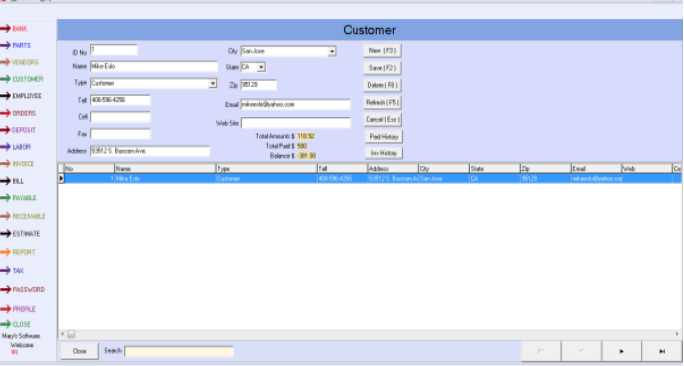

**3) fill all the information.** 

**4) Click on save.**

**5) After you saved the invoice you**

**have to add parts or labor into invoice.**

**6) Click on Part Description or Labor**

**Description to add parts and labors.**

**7) After added parts and Labors back to**

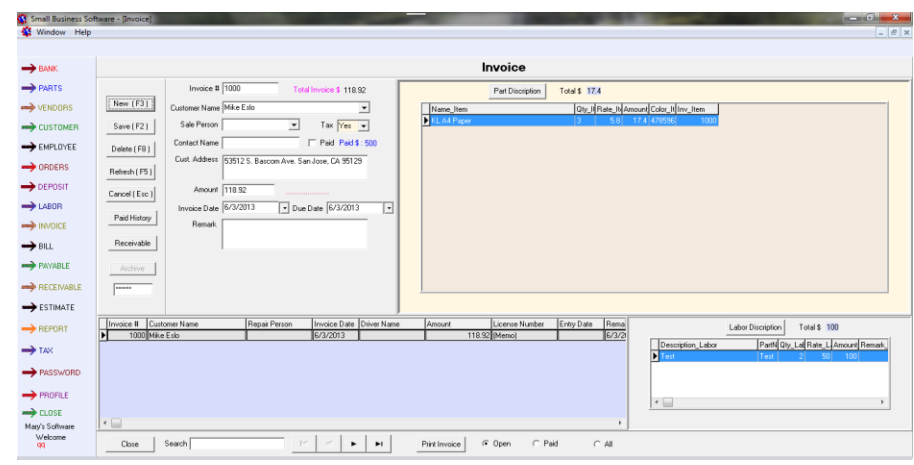

**the invoice and put amount in to the box to make sure your amount is right.**

**8) To print invoice you can select any of invoices and click on print.**

**9) If you want send invoice by email you can save by PDF file and send them by email to the customers.**

#### **Orders**

**2-fill** 

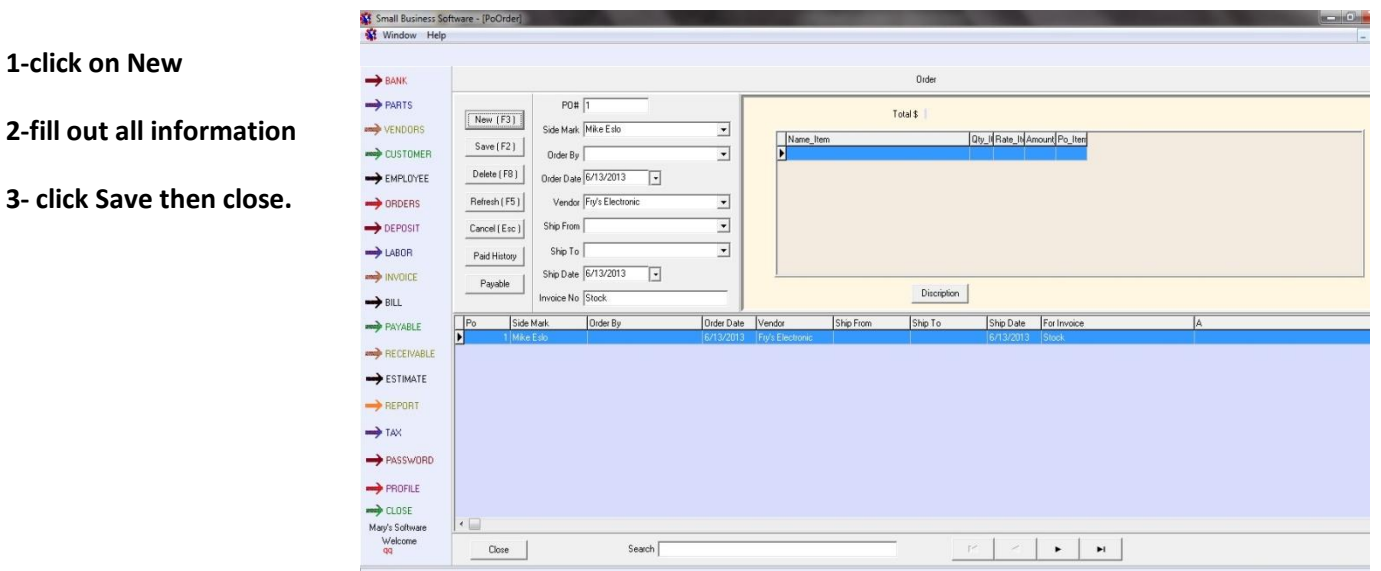

#### **Deposit**

- **1- click on New**
- **2- Fill out all information**
- **3-Click save then close**

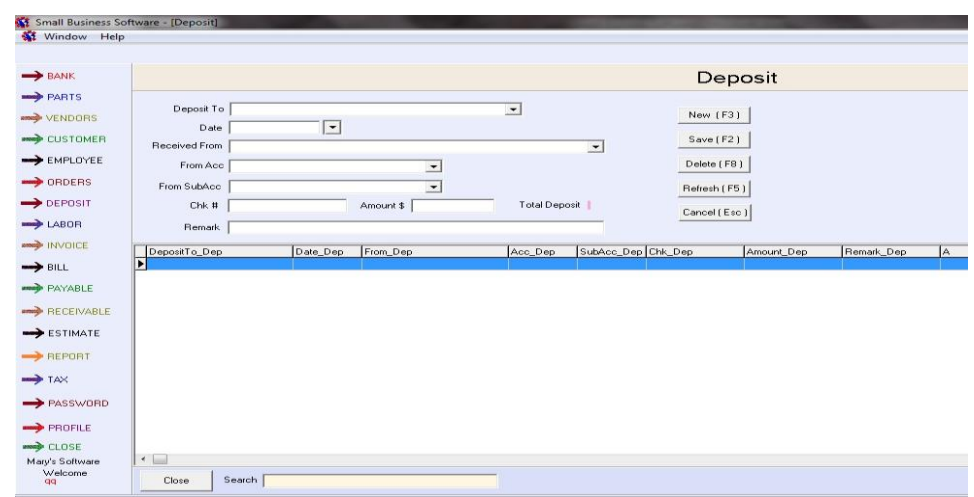

### **Bill & Estimate**

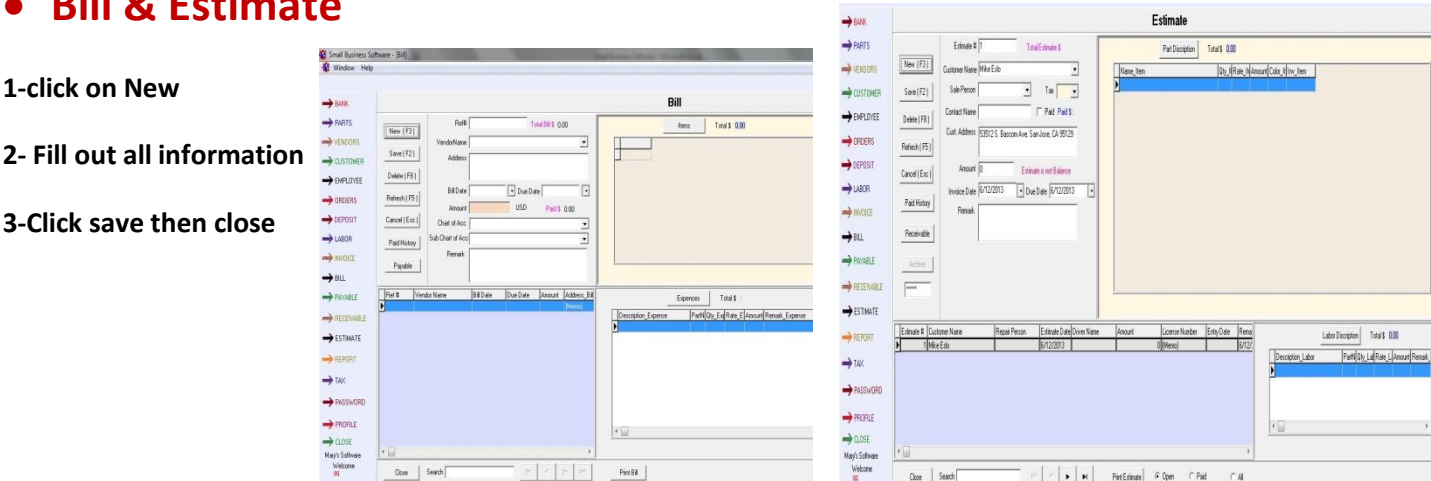

## **Payable &Receivable**

 $\rightarrow$  DEPOSI  $\rightarrow$  LABOR  $\Rightarrow$  invoice  $\rightarrow$  $\Rightarrow$  PAYABL  $\Rightarrow$  RECEIVA

 $\rightarrow$  REPORT  $\rightarrow$  TAX

- **1- Click on New**
- **2- Fill out all information**
- **3-Click save then close**

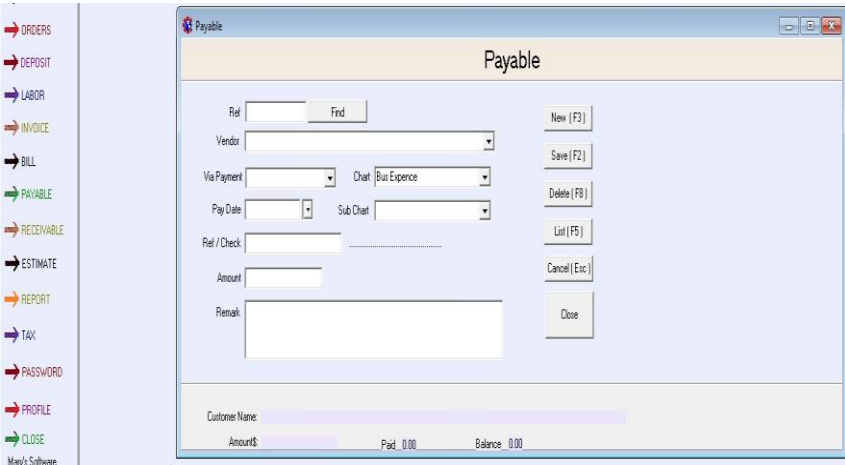